## СЭМД Протокол консультации

## СЭМД Протокол консультации в рамках случая амбулаторнополиклинического случая

## СЭМД Протокол консультации в рамках случая стационарного лечения

Для формирования ЭМД "Протокол консультации" и его корректной отправки в РЭМД выполните следующие действия:

в АРМ врача стационара выберите запись о пациенте в списке находящихся в отделении, вызовите контекстное меню на записи и выберите пункт "ЭМК";

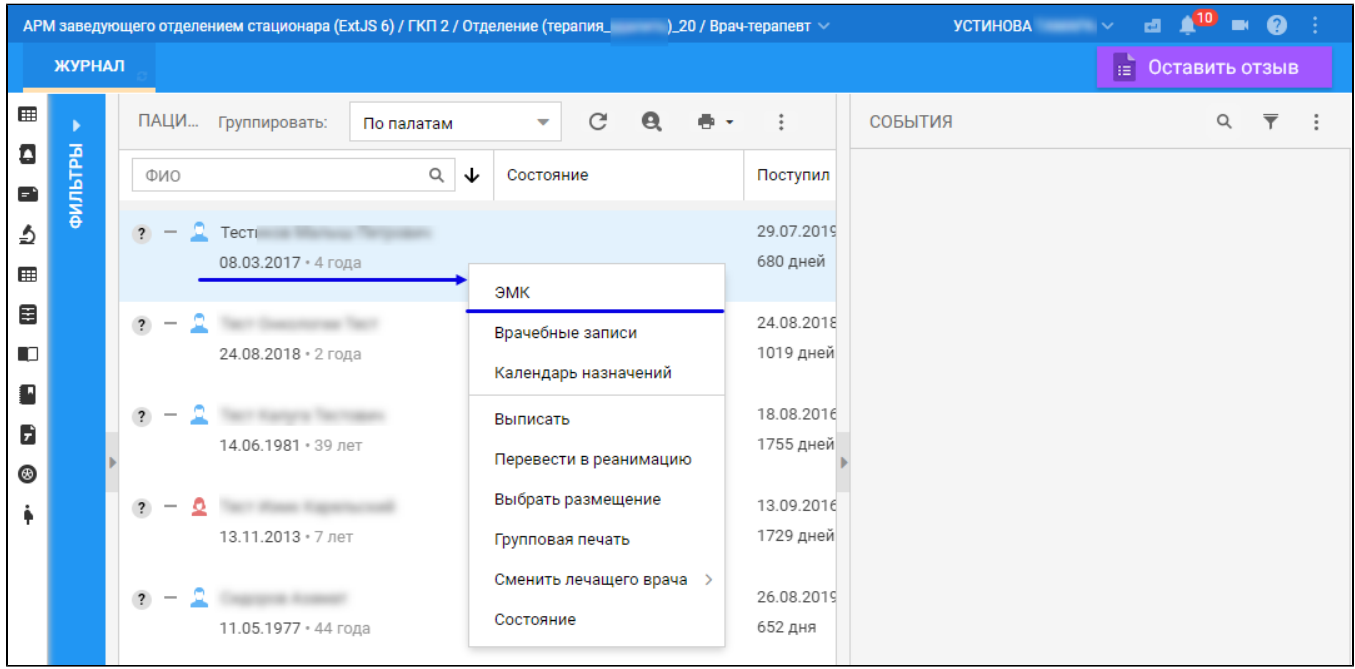

- отобразится ЭМК пациента. Выберите текущий случай стационарного лечения в ЭМК;
- отобразится информация о случае стационарного лечения. При необходимости заполните обязательные и другие необходимые поля разделов случая стационарного лечения. Перейдите в раздел "Врач. записи" (рисунок 18);

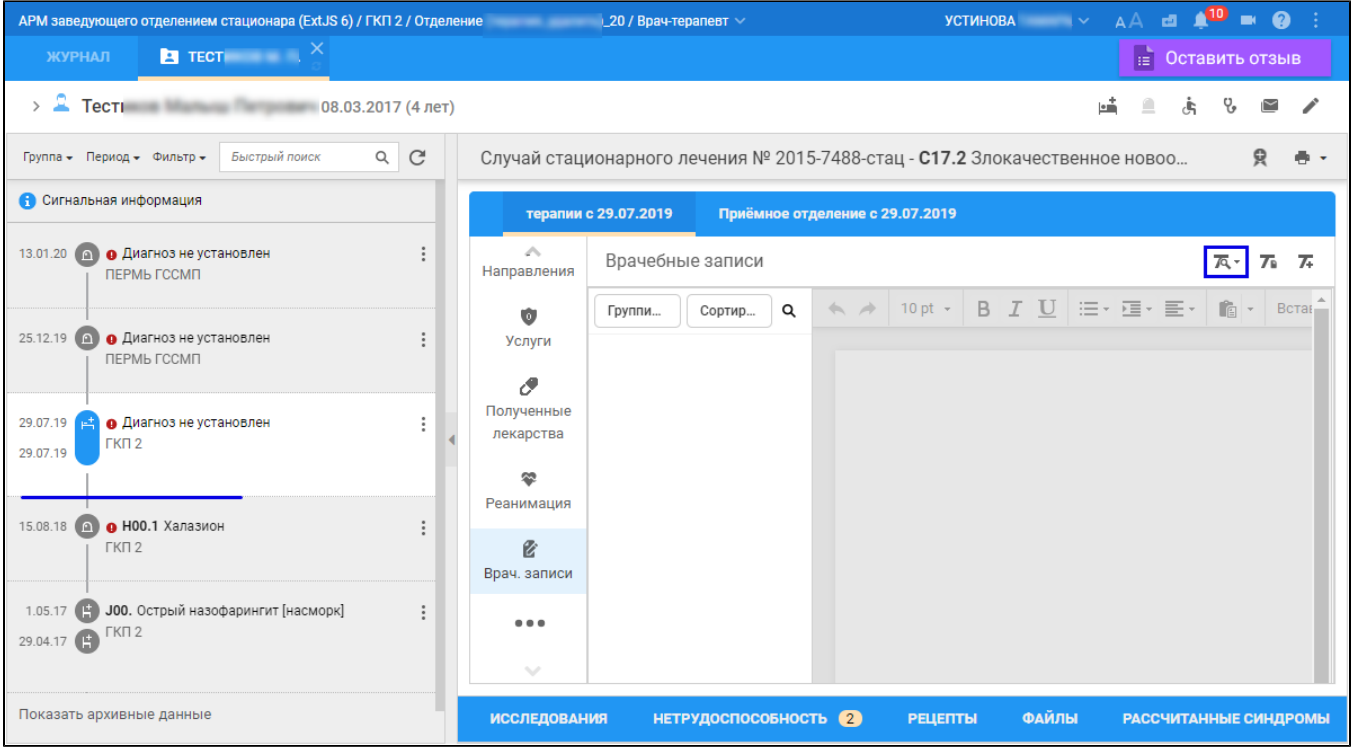

может отобразиться запись о ранее созданном протоколе осмотра пациента в стационаре. Если протокол еще не был добавлен, добавьте его, используя кнопку "Выбрать из шаблона" и заполнив поля шаблона протокола с сохранением. Нажмите кнопку "Подписать документ" (рисунок 18);

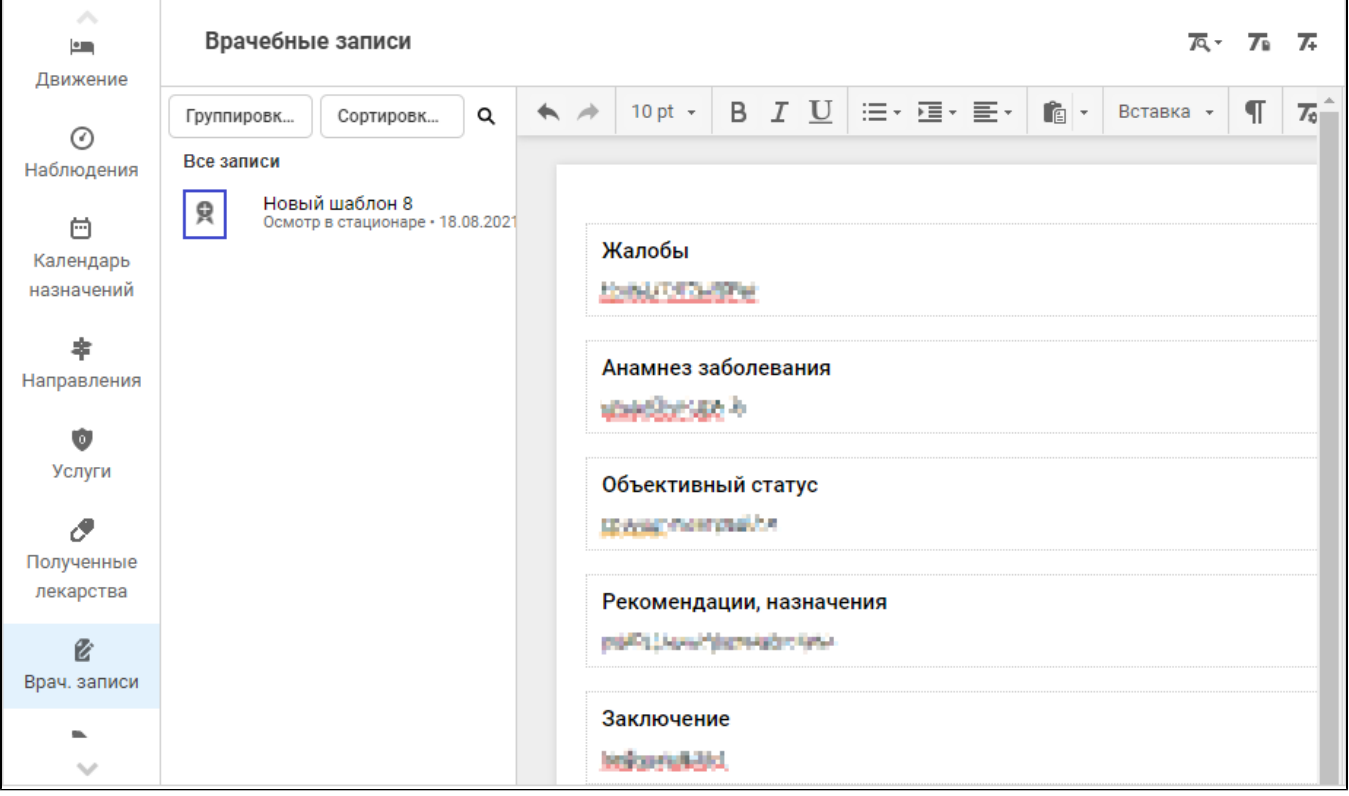

отобразится форма "Подписание данных ЭП". Заполните поля "Роль при подписании" и "Сертификат" (если не установлен нужный сертификат по умолчанию), нажмите кнопку "ПОДПИСАТЬ";

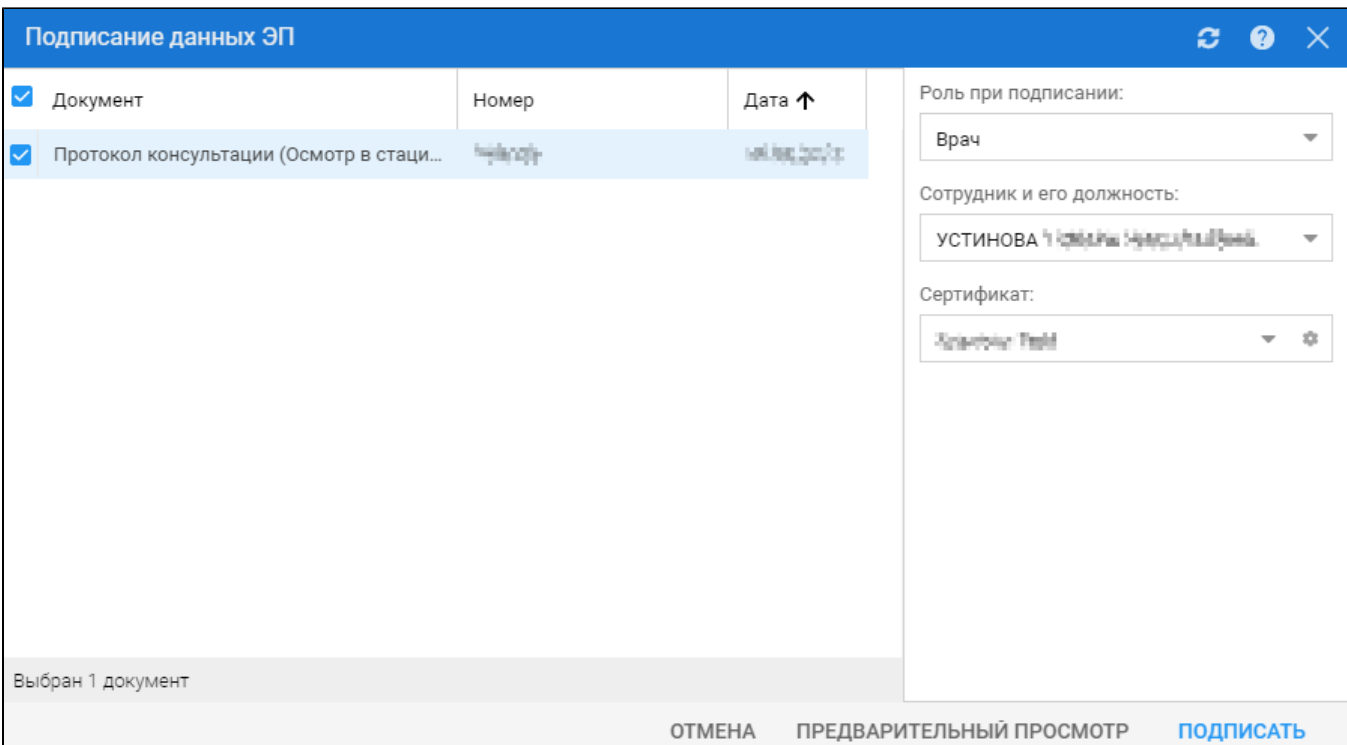

- отобразится форма "ПИН-код". Введите пин-код, нажмите кнопку "ОК". Документ будет подписан ЭП. Отобразится форма ЭМК с подписанным протоколом осмотра пациента в стационаре. Сформирован СЭМД "Протокол консультации";
- вызовите контекстное меню кнопки "Подписать документ" (индикатор подписи зеленого цвета);
- отобразится форма "ИНФОРМАЦИЯ О ПОДПИСИ". Нажмите на ссылку с наименованием pdf-файла СЭМД . В отдельной вкладке браузера отобразился протокол c оттиском ЭП.

## СЭМД Протокол консультации в рамках стоматологического случая амбулаторно-поликлинического лечения

ЭМД "Протокол консультации в стоматологии" формируется в формате .xml.

П р и м е ч а н и е – Создание ЭМД "Протокол консультации в стоматологии" доступно только в результате формирования и подписания протокола осмотра в АРМ стоматолога (и только в интерфейсе 2.0 Системы).

ЭМД "Протокол консультации в стоматологии" используется для передачи данных и в ИЭМК, и в РЭМД ЕГИСЗ.

Для формирования ЭМД "Протокол консультации в стоматологии" и его корректной отправки в РЭМД ЕГИСЗ выполните следующие основные действия:

откройте АРМ стоматолога. На главной форме, в рабочем журнале АРМ, могут отобразиться записи пациентов для получения медицинской услуги на указанную в рабочем журнале АРМ дату/период;

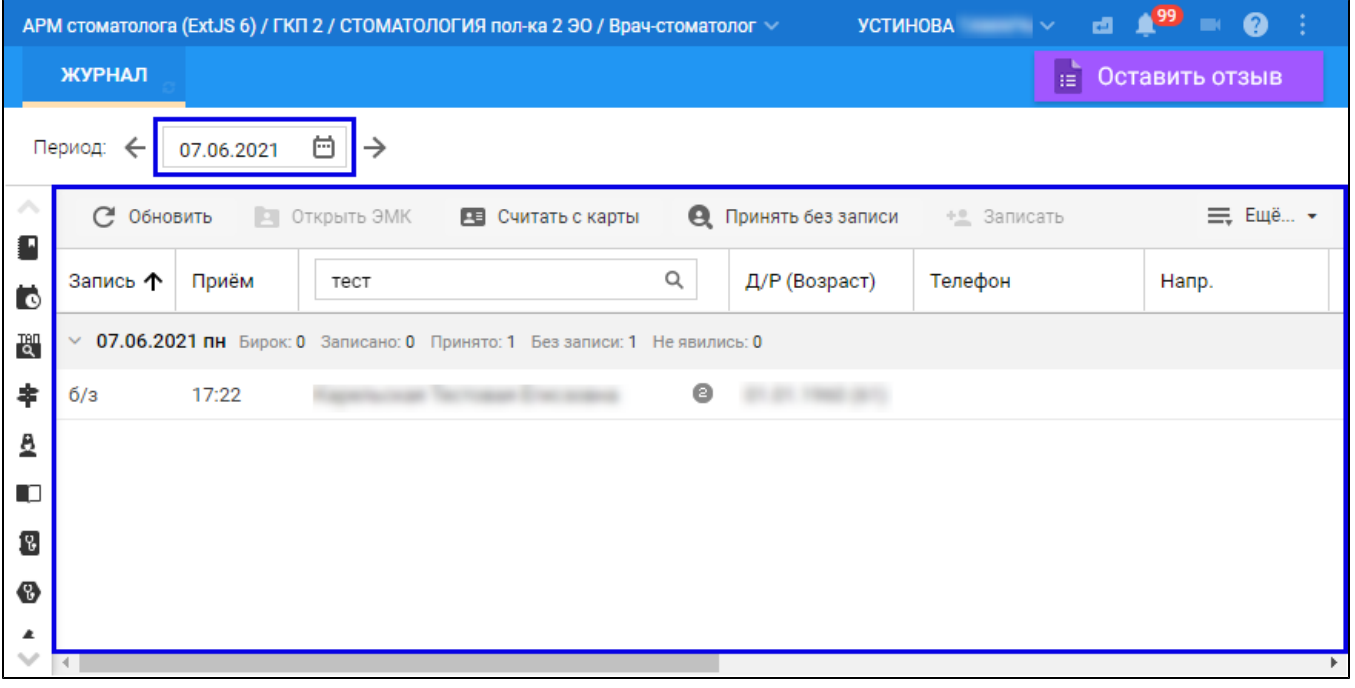

- перейдите в ЭМК пациента. Для это:
	- если запись для пациента в рабочем журнале АРМ существует, выберите соответствующую строку и нажмите кнопку "Открыть ЭМК";
	- $\bullet$ если запись для пациента в рабочем журнале АРМ отсутствует, нажмите кнопку "Принять без записи". В открывшейся форме "Человек: Поиск", используя поля фильтрации формы и кнопку "Найти", найдите нужного пациента, выделите запись о нем и нажмите кнопку "Выбрать".
- 
- на панели инструментов ЭМК пациента, расположенной напротив Ф.И.О. пациента, нажмите кнопку "Создать новый случай АПЛ"; заполните обязательные (например, "Вид обращения", "Место", "Код посещения") и необходимые необязательные поля вкладки "ПОСЕЩЕНИЕ";

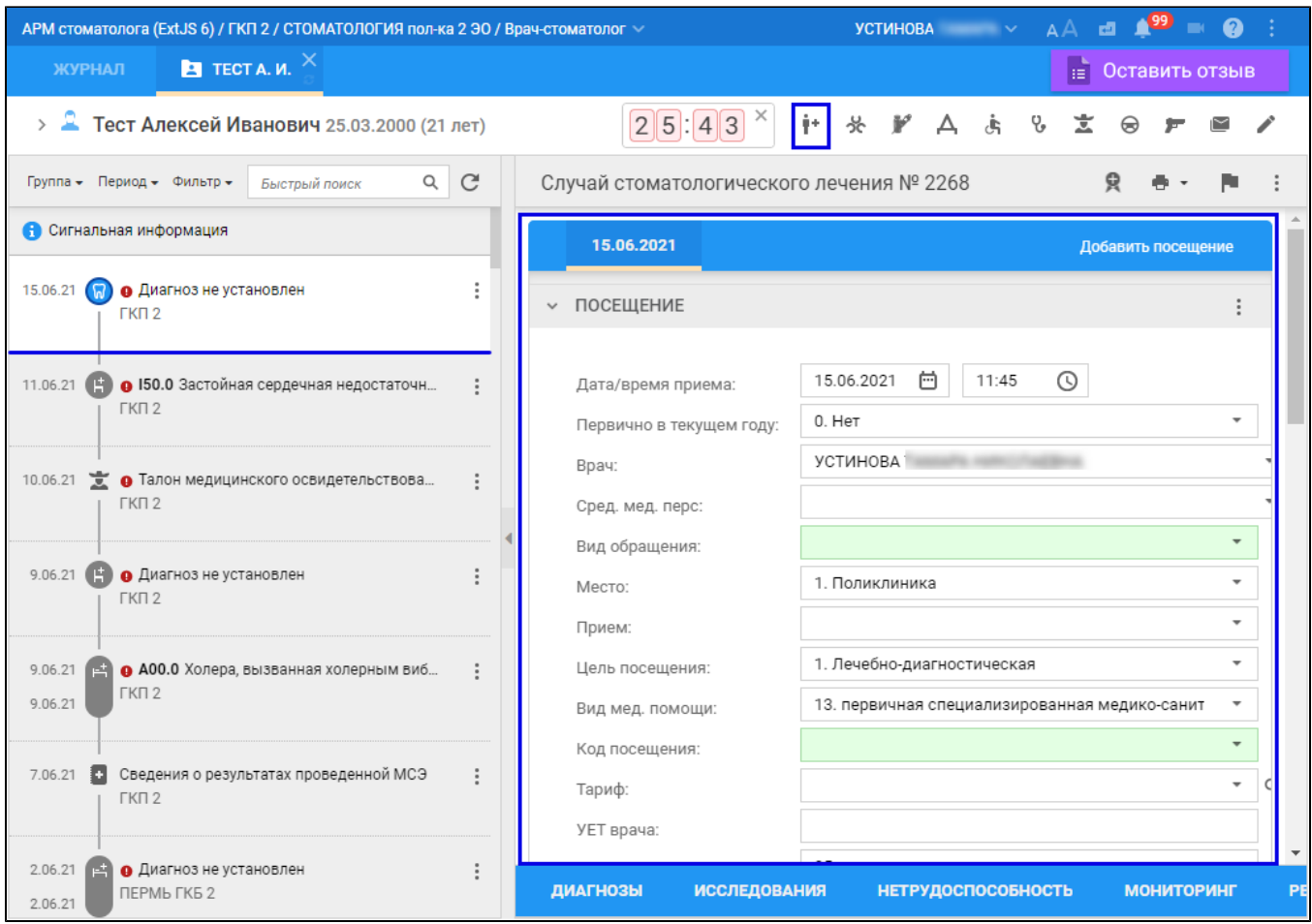

перейдите в раздел "ОСМОТР", заполните протокол осмотра. Протокол осмотра можно создать, например, путем добавления шаблона протокола осмотра, используя кнопку "Выбрать из шаблона", расположенную напротив наименования раздела "ОСМОТР";

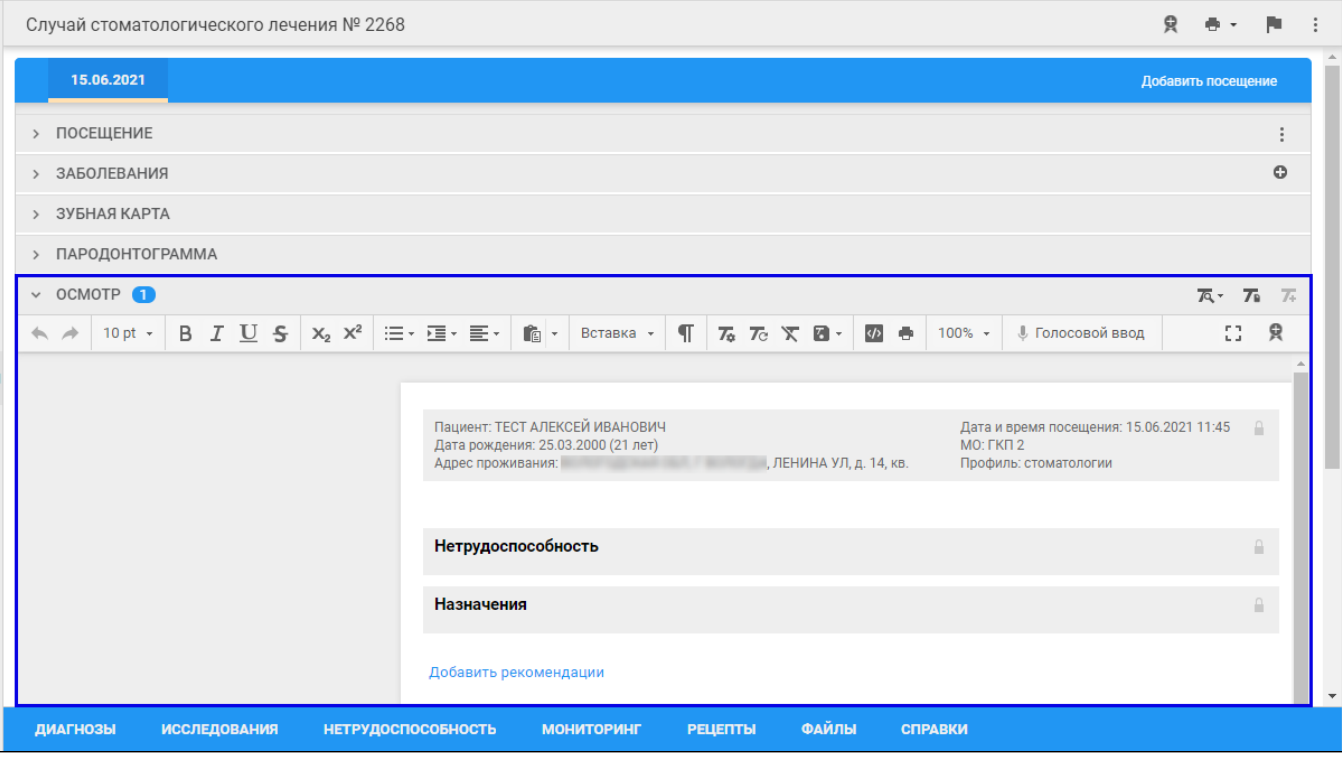

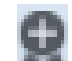

после заполнения протокола осмотра подпишите его электронной подписью, используя кнопку "Подписать документ",  $\bullet$ расположенную на панели инструментов протокола осмотра. В результате нажатия кнопки откроется форма "Подписание данных ЭП". Заполните в ней поля "Сотрудник и его должность", "Роль при подписании", "Сертификат", если они еще не были заполнены по умолчанию нужными значениями, нажмите кнопку "Подписать".

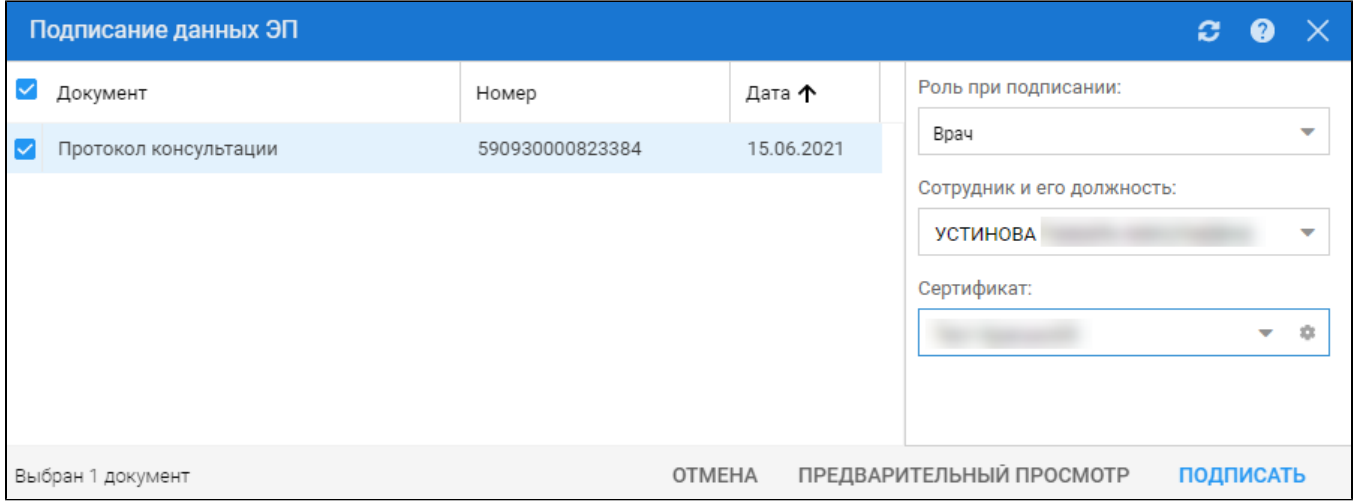

В результате подписания ЭМД "Протокол консультации в стоматологии" отобразится в Региональном РЭМД. После подписания ЭМД протокола в Региональном РЭМД от имени МО он будет передан в РЭМД ЕГИСЗ.

Для передачи ЭМД "Протокола консультации в стоматологии" в ИЭМК следует закрыть стоматологический случай амбулаторно-

поликлинического лечения, используя кнопку "Завершить случай лечения", расположенную напротив номера случая стоматологического лечения в ЭМК. В результате нажатия кнопки откроется форма "Завершение случая лечения", заполните в ней обязательные (например, "Закл. диагноз", "Результат лечения", "Фед. результат", "Фед. исход") и необходимые необязательные поля, нажмите кнопку "ПРИМЕНИТЬ".

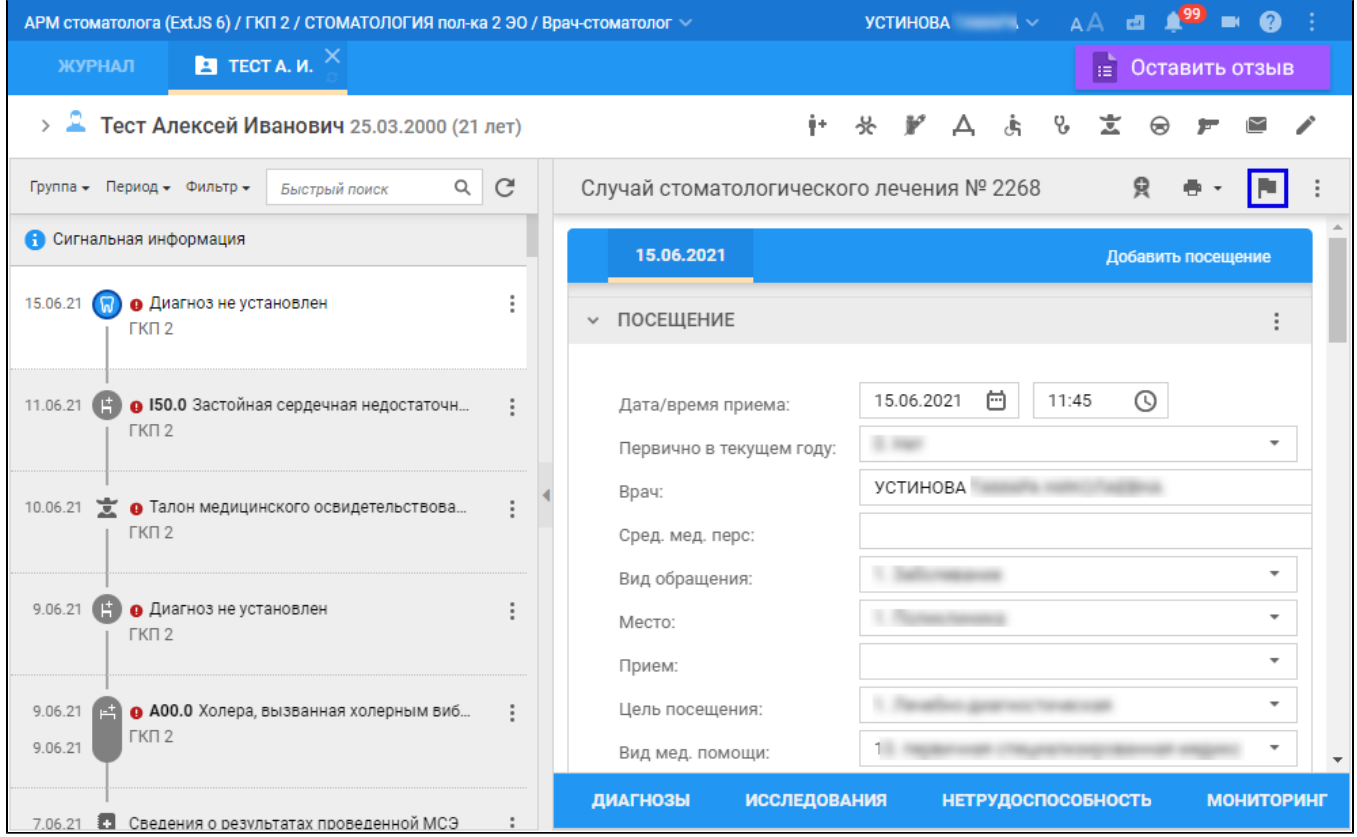